# 第一章 开始游戏

## 一、 进入游戏

点击桌面图标,进入游戏,看到游戏开始界面,在游戏名称"楚汉争霸"下 方有三个游戏操作按钮:新游戏、读取进度、退出游戏。以下是三个按钮的说明。

1. 新游戏

开始新游戏。选择此项之后就会进入到时期选择界面,选定时期之后就可 以进入到游戏界面。

2. 读取进度

读取已经存储的进度。如果已经保存过进度并且想要继续游戏则选择此项, 打开读取进度界面,确定要读取的进度后就可以继续未完成的战斗。

3. 退出游戏

如果暂时不想进行战斗了,则选择此项。

### 二、 时期选择

游戏提供了三个可供选择的历史时期:项羽分封、成皋相持、垓下之战。每 一个历史时期对应该时期的简单介绍,供玩家了解该时期的历史背景。选定历史时 期后就可以进入到游戏模拟的几近真实的历史背景中去战斗。

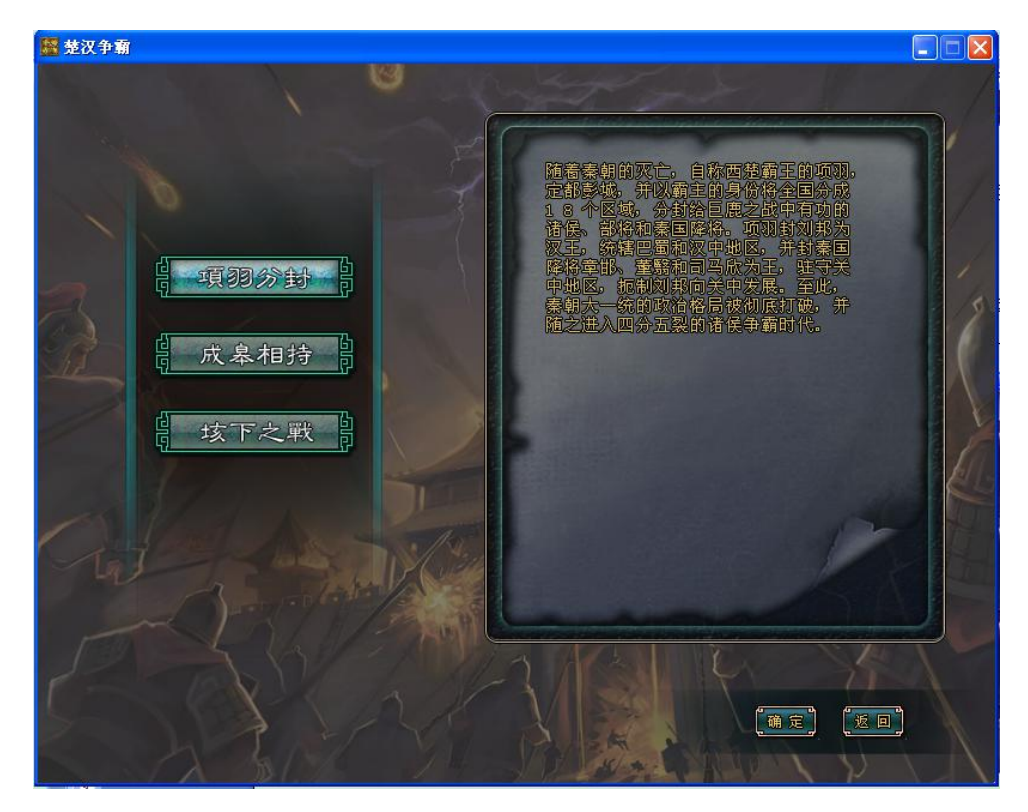

以下是关于游戏设定的几个历史时期的简要介绍。

1. 项羽分封

起始年代为公元前 206 年。

随着秦朝的灭亡,项羽自称西楚霸王,定都彭城,并将全国分成 18 个区域, 分封给巨鹿之战中有功的诸侯、部将和秦国降将。项羽封刘邦为汉王,统辖巴蜀和 汉中地区,并封秦国降将章邯、董翳和司马欣为王,驻守关中地区,扼制刘邦向关 中发展。至此,秦朝大一统的政治格局被彻底打破,并随之进入四分五裂的诸侯争 霸时代。

游戏为玩家提供的这个时期就定位在项羽分封后诸侯割据纷争。当时的割据 势力有:

- 刘邦:项羽所封汉王,都城南郑。
- 项羽:自称西楚霸王,都城在彭城。
- 赵歇:项羽所封代王,都城代县。
- 张耳:项羽所封常山王,都城信都。
- 臧荼:项羽所封燕王,都城蓟县。
- 韩广:项羽所封辽东王,都城无终。
- 田荣:杀害项羽改封为胶东王的原齐王田市后,自立为齐王,都城临淄。
- 共敖:项羽所封临江王,都城江陵
- 章邯:项羽所封雍王,都城废丘
- 董翳:项羽所封翟王,都城高奴
- 司马欣:项羽所封塞王,都城栎阳
- 申阳:项羽所封河南王,都城洛阳
- 韩成:韩国后裔,后被项梁封为韩王,项羽分封时仍以其为韩王,都城阳翟
- 英布:被项羽封为九江王,都城寿春
- 魏豹:项羽所封西魏王,都城安邑。
- 司马卬:项羽所封殷王,都城朝歌。
- 吴芮:项羽所封衡山王,都城邾县。
- 2. 成皋相持

起始年代为公元前 205 年。

刘邦趁项羽东进攻打齐国之际,还定三秦,占据关中地区,并以项羽杀害楚怀

干为口实,在洛阳聚集诸侯联军 56 万, 进军彭城并一举攻占, 楚汉战争爆发。

项羽闻讯后,率精兵 3 万迅速南下,以少胜多,击溃刘邦诸侯联军,收复彭城, 并乘势追击刘邦军队至荥阳、成皋一带。彭城惨败的刘邦采纳张良的建议,在政治 上争取同项羽有矛盾的英布,重用部下彭越、韩信,团结内部力量;在军事上制定 据关中为根本,以正面坚持为主;敌后袭扰和南北两翼牵制为辅的对楚作战方针, 从而使楚汉双方在荥阳、成皋一带形成对峙。一场争夺战略要地成皋的决定楚汉兴 亡的持久争夺战就此拉开序幕。

游戏在成皋相持时期提供的初始势力有:

- 刘邦:项羽所封汉王,都城栎阳,势力较前一时期有所壮大,与项羽势力在 荥阳成皋一线展开角逐战。
- 项羽:西楚霸王,都城彭城。势力在这一时期受到各诸侯的威胁,与主要对 手刘邦在荥阳成皋一线展开角逐战。
- 共敖:项羽所封临江王,都城江陵
- 吴芮:项羽所封衡山王,都城邾县
- 臧荼:项羽所封燕王,都城蓟县
- 赵歇:项羽所封代王,都城信都
- 魏豹:项羽所封西魏王,都城安邑
- 英布:项羽所封九江王,都城寿春
- 田广:自立为齐王的田荣死后,为齐王,都城临淄
- 3. 垓下之战

起始年代为公元前 202 年。

楚汉双方经过一番争夺后,在广武形成对峙。楚军军粮殆尽,汉军未能调动韩 信、彭越等人的部队,无法对楚军形成合围。在这种情况下,双方达成和解,签订

"鸿沟和议":以鸿沟为界,平分天下,鸿沟以西归汉,以东归楚。

鸿沟和议签订后,项羽率军向东撤军,而刘邦则听从张良、陈平的建议,撕毁 鸿沟和议,率军追击楚军,一场楚汉双方的最终决战就此拉开帷幕。

该时期设置的初始势力有:

- 刘邦:项羽所封汉王,都城荥阳。经过成皋的角逐,刘邦势力在楚汉中占据 了绝对优势。
- 项羽:西楚霸王,都城彭城。经过与刘邦在成皋的几年相持,势力大为削弱。

共尉:共敖死后继位为临江王,都城江陵。

吴芮:项羽所封衡山王,都城邾县

## 三、 势力选择

游戏中为玩家提供了多个可供选择的势力,只要点击想要选择的势力首领的 头像,当头像变为彩色时就表明该势力是处于选中状态,选择完毕后点击"确定" 按钮,就可以指挥选定的势力,在前面选定的历史时期进行攻城略地,运用自己的 智慧在模拟的真实历史背景下去体会一统天下的乐趣。

## 第二章 游戏说明

## 面板介绍

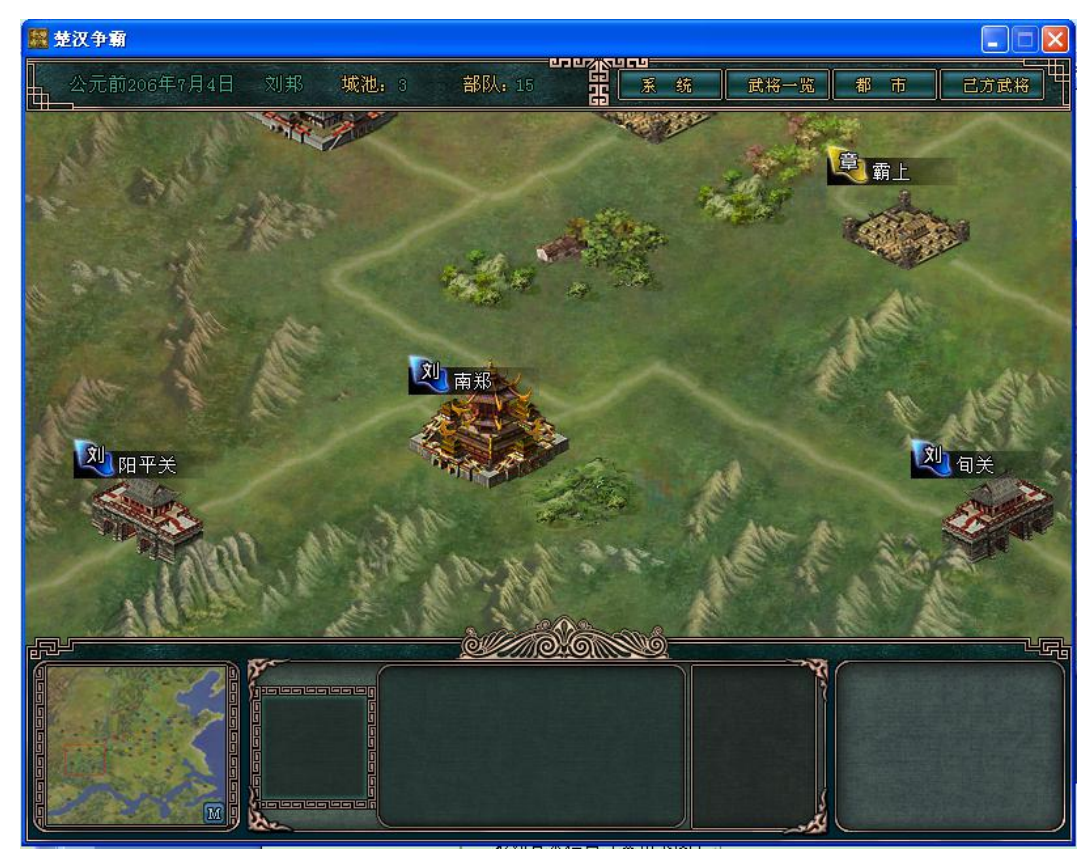

游戏主面板显示下列信息

1. 游戏基本信息(参见下图)

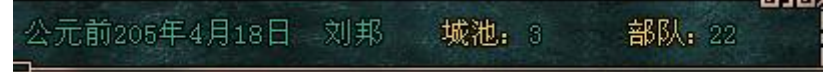

年代——显示游戏所处年代信息

- 势力君主——显示所选势力君主的名字
- 城池数量——当前所选势力拥有的城池数量
- 部队数量——当前所选势力下拥有的部队数量

2. 菜单介绍(参见下图)

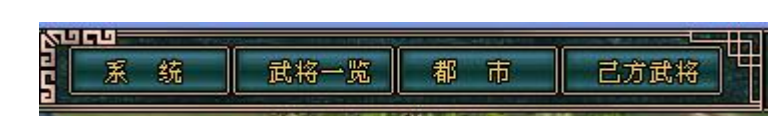

系统——系统设置面板,包含返回游戏、设置(分辨率、音量和游戏速度)、存储进度、 读取进度、返回开始界面、退出游戏。

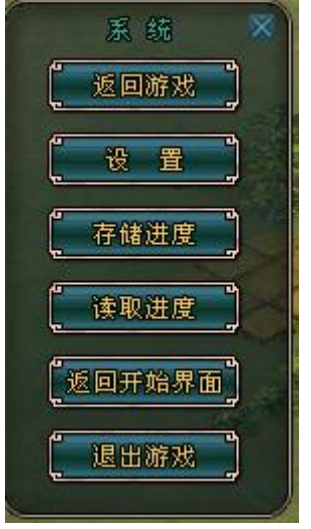

武将一览——游戏所有武将的简单传记。

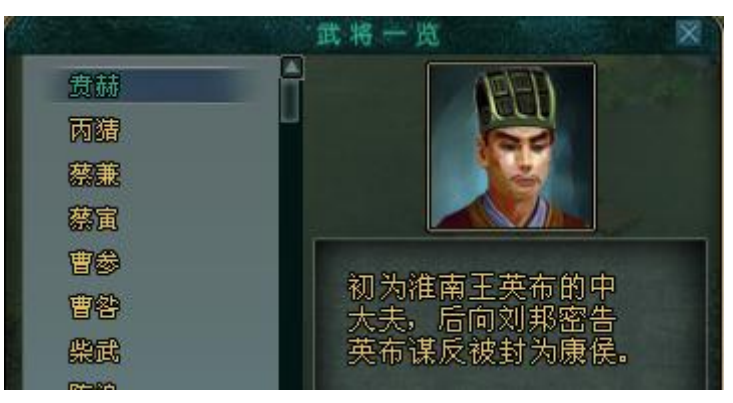

都市——显示游戏中所有城池名称。绿色字体显示的都市为己方都市,黄色字体显示都市为 敌方都市。左键点击任一都市名称,均可快速定位到该都市。

|    | 都  | 币  |    |  |
|----|----|----|----|--|
| 安邑 | 朝歌 | 陈留 | 成都 |  |
| 成县 | 城阳 | 代县 | 定陶 |  |

己方武将——显示所选势力的所有武将名称,字体为绿色,左键点击任一武将名字,均可快 速定位到该武将所在位置。

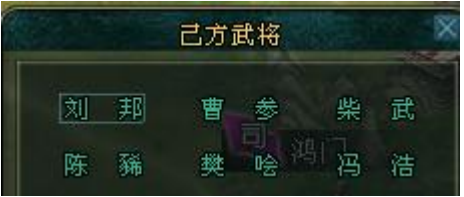

## 二、 资源介绍

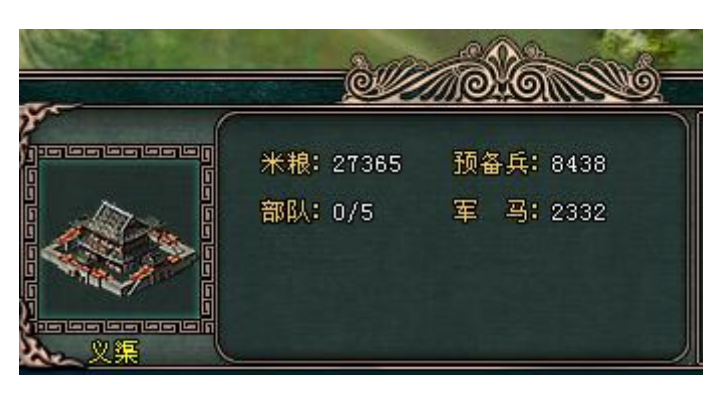

米粮——部队消耗的基本资源。其获得方式为城市每月 3 日增加固定值。

预备兵——组建部队的基本资源。其获得方式为城市每月 5 日增加固定值

军马——组建骑兵的必备资源,拥有了军马就可将步兵改编成骑兵。军马的获得方式为部分 城市每月 5 日增加固定值。

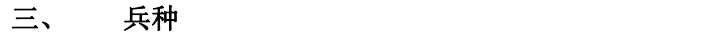

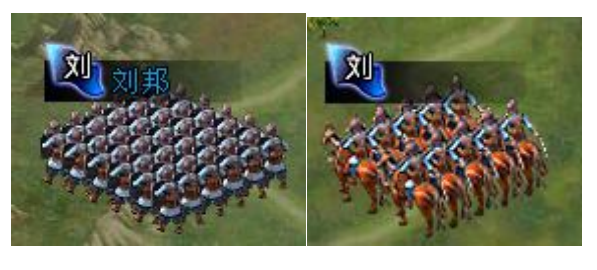

步兵 しょうしゃ 骑兵 しゅうしょう おおし いんこうかん あいしん あいしゅう

游戏内有骑兵和步兵两类兵种,供玩家自由改编。 骑兵战斗力、行动力比步兵更优秀。

### 四、 地形

游戏中存在两种大的地形形式,一类为都市,一类为特殊地形。

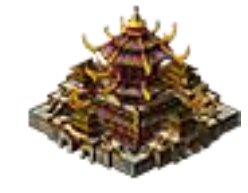

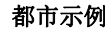

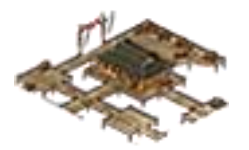

都市示例 特殊地形示例

1. 都市

提供部队驻扎场所,稳定的米粮、预备兵(军马)来源。按照规模分为大中小 城。获得方式为武力攻占。

2. 特殊地形

对所属城市提供额外防御度,可驻扎部队。获得方式: 武力攻占

五、 武将

武将是编成部队的必要资源。游戏初始状态下,每个势力都有最多为 15 的数量 不等的武将,分别驻扎在自己势力范围的城池或者特殊地形。每个势力的最大武将 数为 30。武将获得的途径有三种:

1. 系统推荐

游戏启动后,系统会自动向势力的都城推送武将,当都城未达到最大部队数, 且该势力最大部队数不满 30 时,系统每月 25 日自动向都城成功推送武将。

2. 俘虏转化

在歼灭一支敌军部队后有一定几率俘虏并招降对方。招降时必须当前都城未达到 最大部队数,且本方势力最大部队数未满 30。

3. 玩家招募

关于招募,参见基本操作部分。

#### 六、 指令

游戏设计的指令有补兵、改编、招募、解散,具体操作方式参见游戏操作部分。

## 第三章 基本操作

选择城市或地形——左键点击要选择的都市或者特殊地形,出现选中框,则成功选 择的该都市或地形。

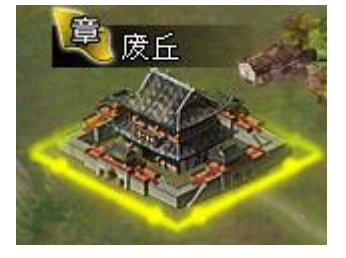

都市选择示例

选择部队——要选择野外部队,只需左键点击该部队即可;如果是驻守部队则要先 选择都市或地形,再左键点击部队图标,实现部队选择;另外,按住 ctrl 键,再鼠标左键点击驻守部队,可同时选中多支驻守部队。(注:野外部队 不支持多支部队同时选择)

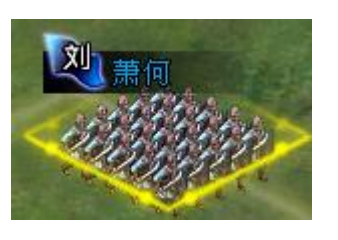

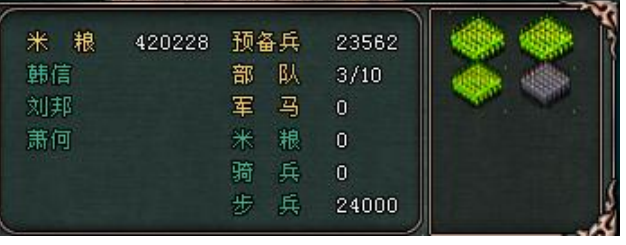

野外部队选择 都市内多部队选择

移动——鼠标左键选中要移动的部队,右键点击目的地,实现部队移动。

驻扎——选中部队, 鼠标指向要驻扎的地点, 当鼠标变成 ¥ 时, 点击右键, 选中 部队就会移动到指定地点并驻扎在该地。鼠标为 中 时,部队是不可以驻 扎的。鼠标指向己方城市变为 时, 部队可以进城驻守。

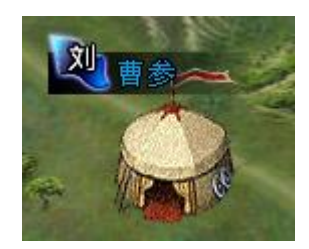

野外部队成功驻扎

攻城——选中己方部队, 鼠标指向要攻击的城池或特殊地形, 当鼠标变为 <sup>点、</sup>时, 右键点击鼠标,部队就会自动移动到该城池或特殊地形进行攻击。

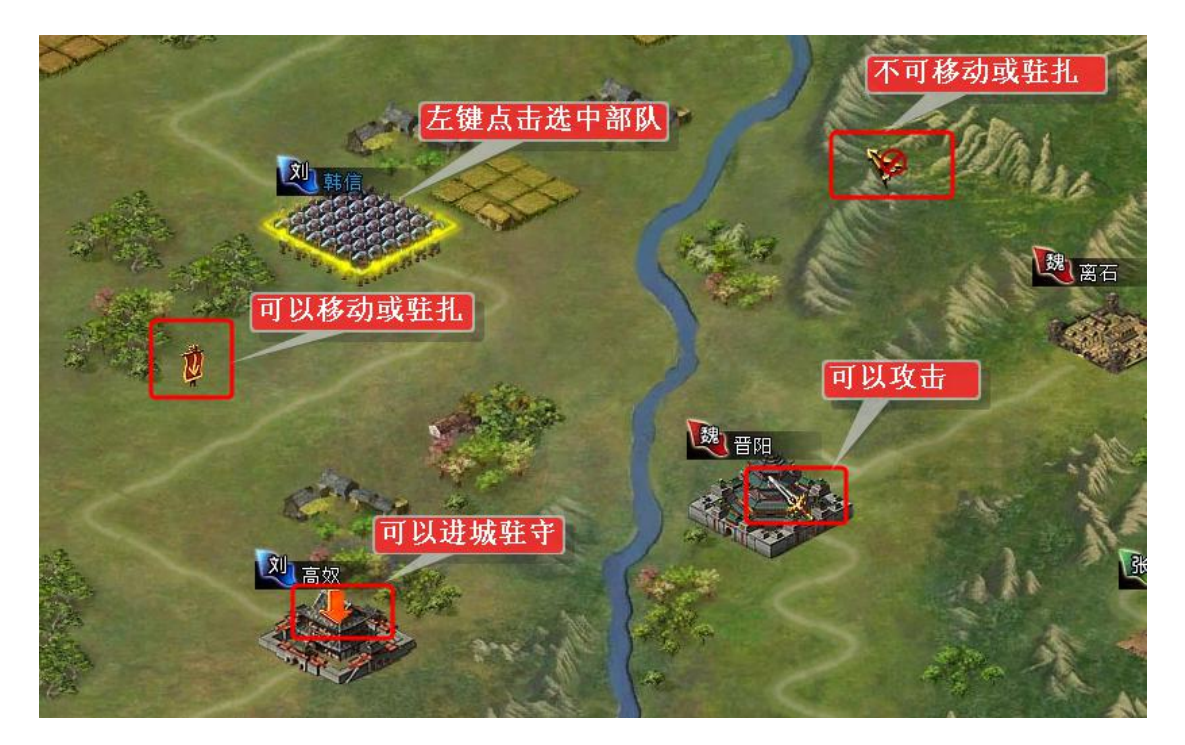

补兵——选中城池,不选择任何部队的情况下,点击"补兵"按钮,则按部队先后 顺序依次补兵。如果要给指定部队补兵,则要先选中城池,然后在城池中 选中要补兵的部队,点击"补兵"按钮,根据预备兵数多少进行补充,最 大补至兵员 10000 人。如图所示,左键选中城市南郑,然后左键点击城内 部队图标,因城内预备兵充足,左键点击"补兵"按钮,则自动将刘邦部 队补满至最大部队数 10000。

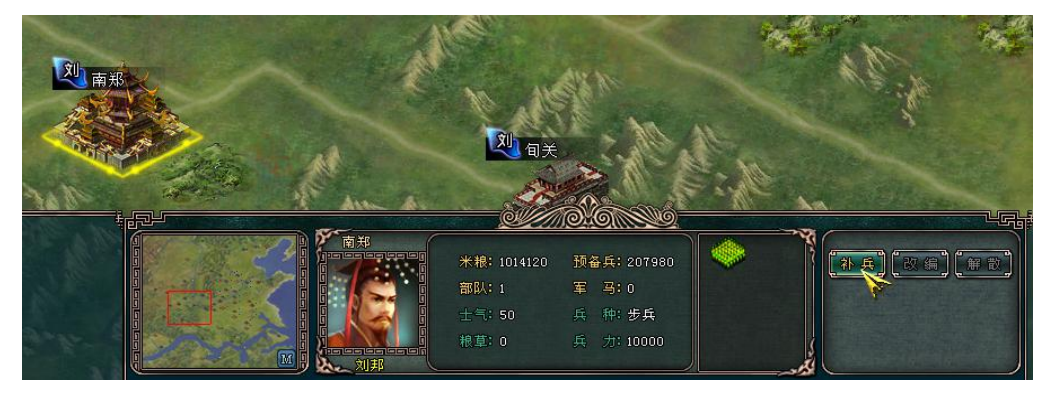

补兵操作示例

改编——游戏中存在骑兵和步兵两类兵种,两兵种之间可以通过改编相互转换,选 中要改编的部队,点击"改编"按钮,根据城内军马数量和要改编的部队 的兵力进行改编,骑兵的最大数量为10000。如下图所示,选中城市云中, 左键点击城内部队,鼠标点击"改编"按钮,兵种就由原来的步兵变为骑 兵。

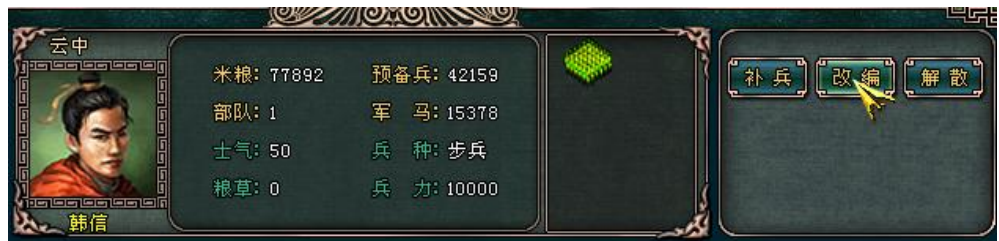

## 改编操作示例

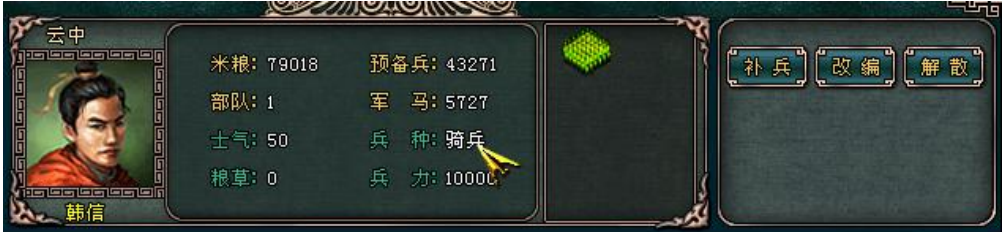

#### 成功改编后兵种变化

- 招募——当城池现有武将数量未达到武将最大限额(大城 10,中城 7, 小城 5)、势 力武将数量未达到武将最大限额 30,符合上述条件时,每个势力十五天可 招募一次,招募时,点击"招募"按钮,即可完成武将招募。
- 解散——在都市内选中要解散的部队,点击"解散"按钮,则该部队解散。注:特 殊地形和野外部队均不可解散。
- 都市定位——点击主界面上方"都市"按钮,弹出都市界面,绿色字体显示的都市 为己方都市,黄色字体显示的都市为敌方都市。左键点击任一都市名称, 均可快速定位到该都市。
- 己方武将定位——点击主界面"己方武将"按钮,弹出所有己方武将名字,点击任 一武将即可快速定位到该武将所在位置。
- 地图移动——将鼠标移动到地图边缘,地图便会自动移动。
- 小地图——小地图为整个地图的缩略显示,不同颜色的标识代表不同的势力分布。 拖动小地图内红框,可以快速移动地图。